Use this guide in conjunction with your Apple TV

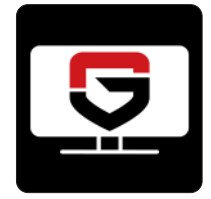

# **Adding the GVT Stream app to your Apple TV**

To add the **GVT Stream** app to your Apple TV, press the TV/Control Center button and navigate and use your Clickpad to open the App Store. Select the Search option on the top-level menu and use the on-screen keyboard to enter **GVT Stream**. Select and click the **Install** button to begin the installation.

Once the installation is completed, you will be prompted for a **Login** and **Passphrase**. If you haven't received these, please contact our office. Once you have connected your first device, you can create your own login and passphrase for new devices. This is detailed on page 2, **How to Activate a New Device**.

# **Navigating the App Content and Lists**

You can use the Clickpad to press up/down/left/right or swipe, to navigate through your Apple TV screens. To return to the previous screen press the Back button. To return the Apple TV Home screen press the TV/Control Center.

# **Watching GVT Stream TV**

From Home screen, use the Clickpad to highlight the Apple TV icon and to open your Channel Guide. Navigate up or down on the Clickpad to highlight a channel that you want to watch, then press the Play/Pause button to watch the program.

# **Channel Surfing**

If you want to quickly move to a higher or lower numbered channel in the guide, from a currently airing program, press up on the Clickpad go to a higher numbered channel, and press down on the Clickpad to move to a lower numbered channel.

# **'For You' Feature**

This feature is '**For You**' if you prefer a poster view format instead of a traditional Channel Guide look. **For You** gives you quick access to Channels You've Watched, Channels Popular in Your Area, your Recent Recordings, Movies On Now, Live Events On Now, and Movies On Soon. To access **For You** from the Program Guide, press the Back button on the remote to open the Clickpad to select the **For You** option.

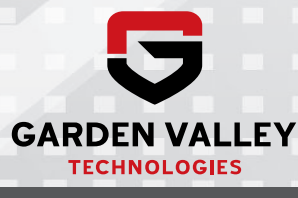

Use this guide in conjunction with your Apple TV

### **On-Screen Guide Management**

You can use the Clickpad on any program highlighted in Blue for additional options. Press Watch to view a current-airing program. Highlight Record to set a recording for this program. Highlighting and selecting Search allows you to see other times when the program is available to watch or to set a recording for the program.

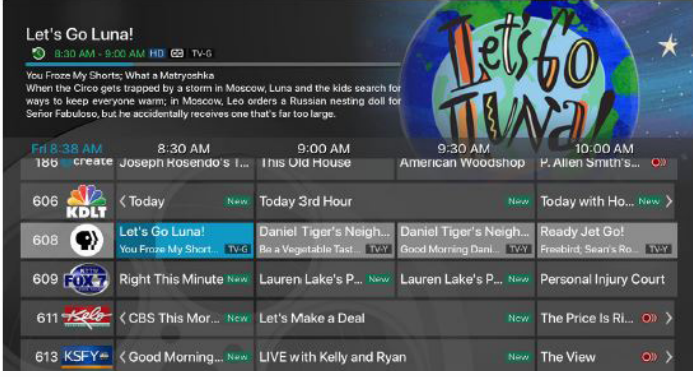

#### **Program Guide Navigation**

You can use the Clickpad to press up/down/left/right or swipe, to navigate through the on-screen Program Guide.

#### **Recording Programs From the Guide**

Select a currently-airing or upcoming program, then highlight and select Record to create a recording for this program. See the **Recording Programs** sections of this guide for recording instructions.

#### **Tab Bar**

From the Program Guide, press the Back button on your remote to open the Tab Bar. The Tab Bar allows you to scroll Left or Right to access: For You, Guide, Recordings, Video on Demand, Search, and Account.

#### **Account Option - How to Activate a New Device**

First add the **GVT Stream** app using the page 1 instructions. From a previously activated device, open the **Account** screen, scroll down to highlight and select **Add Device** and use the displayed Login and Passphrase to activate the new device.

# **Recording Your Programs**

#### **Making a Recording**

When you select **Record**, a screen will display that gives you the options for setting a series rule for this program. If you don't want to set a Series Rule for this program, select One-Time Recording. To further manage this recording,

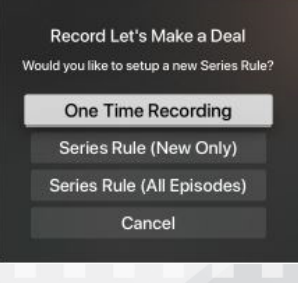

go to the Tab Bar and select the Recordings option.

#### **Watching Your Recordings**

Recordings can be viewed from either the Recordings or Search screen options. Highlight and select Current to open your recorded program list. Scroll through the list, select the program you want to watch, and press the Play/Pause button on the remote to start watching the program. You can also delete the program by navigating to the Right, and then highlighting and selecting Delete. You will receive a prompt asking you to confirm the deletion.

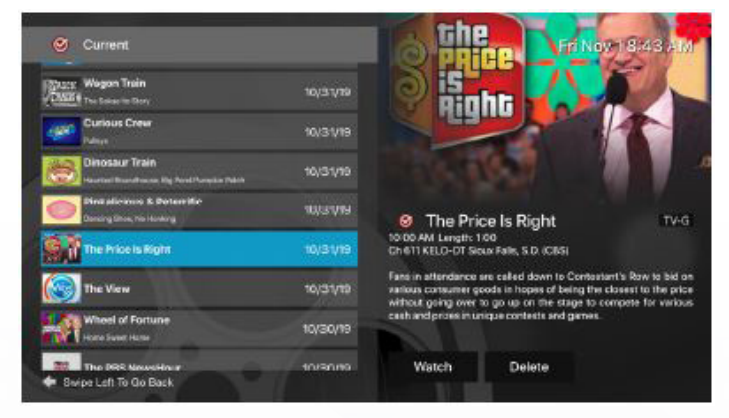

#### **Search Option**

From any of your Search options you can see a list of currently airing programs and future times for a specific program. Future programs can be recorded by highlighting and pressing the Record button. For programs that are currently airing, you can either watch the program or select to Record it.

# **Managing Your Recordings**

#### **Current Recordings**

To watch or delete current recordings, go to the Tab Bar above the Program Guide and select the Recordings option. Highlight and select Current to open the list of your Current recordings. From this list you can either watch or delete your recorded programs by highlighting the option with your Clickpad. If you choose to Delete a program, you will receive a prompt asking to confirm your deletion.

#### **Upcoming Recordings**

Use the Upcoming Recording feature to manage settings for your future recordings. From the Recordings screen, highlight Upcoming and open the list of Upcoming Recordings. Scroll through the list to highlight and select an Upcoming Program recording that you want to manage. If there are multiple recordings, scroll and highlight the one you want to manage, highlight and select Edit to open an Edit Recording window. To assure that you don't miss the beginning of a program, you can change the Start Recording time by highlighting and selecting Start Recording. This will open a screen that gives you options on how Early, Late, or On Time you want a program

Use this guide in conjunction with your Apple TV

to begin. Scroll through to highlight and select your option. The Stop Recording functions the same way as the Start Recording feature and is beneficial when watching sporting events. Once you have finished your changes, highlight and select Save.

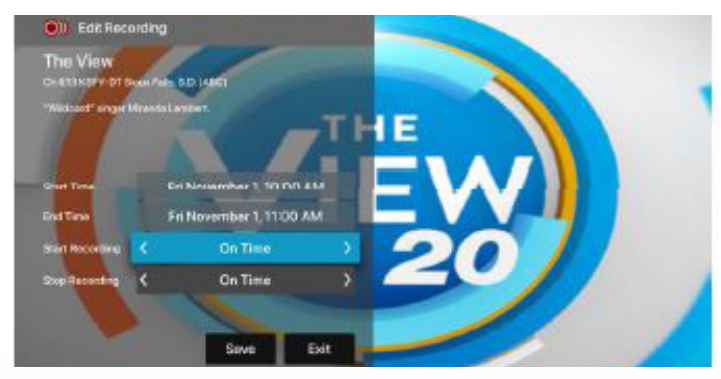

#### **Rules**

Use the Series Rules feature to manage the episodes of a series that you want recorded automatically. From the Recordings screen, highlight and select Rules to open your list of Series recordings. Scroll through the list; highlight and select the program series that you want to edit. At this point an Edit Rule screen will open. Highlight and select Keep at Most to choose a maximum number of episodes that you want to keep of this series, or you can choose to keep All Episodes. Show Type allows you to keep Only New or All Episodes of a series. You can also choose to set the Start and Stop Recording times for all episodes in this series. This option works the same way as it does in the Upcoming Recordings. Once you have finished your changes, highlight and select Save.

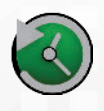

### **Restart TV**

This popular feature lets you go back to the beginning of any currently-airing program that has the **Restart** option.

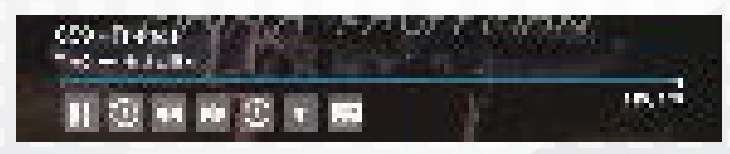

While watching live TV, click the left dot on the Clickpad, to open your control options, click the bottom dot or swipe down for control access to the Restart feature. Swipe or click Right to highlight the Restart icon, press the center of your Clickpad to Restart to the beginning of the program. You can also use this feature when you are watching an in-progress or previously recorded programs.

*Programs with the Restart option display a green Restart icon in the program description. There may be programs because of programming restrictions that don't allow for the Restart function.*

#### **Pause Live TV**

Life happens and there may be times when you need to take care of something while watching your favorite program. While watching live TV, press on the **Play/Pause** button on your remote once to pause the program. After you have let the dog out, raided the refrigerator, or completed any other task, just press the **Play/Pause** button one more time to continue watching your program.

# **Closed Captioning**

While watching live TV, click the left dot on the Clickpad, to open your control options, click the bottom dot or swipe down for control access to the Closed Captioning feature. Swipe or click Right to highlight the Closed Captioned icon, press the center of your Clickpad to enable Closed Captioning. Follow the same procedure to turn Closed Captioning Off.

### **Fast Forward and Rewind Features**

There may be times when you want to go back and see that exciting play in the game or fast forward through commercials *- don't tell the advertisers.* To use this feature during an in-progress or recorded program, click the left dot on the Clickpad, to open your control options; using your Clickpad, swipe left to rewind and right to fast forward. To be more precise, click the left / right dot on your Clickpad to rewind / fast forward in 30 second increments.

### **Program Search Feature**

Use the Search feature from the Tab Bar to find Live, Recorded, and Future programs that can be recorded. Highlight and select Search to open the program search. Use your Clickpad and navigate Left or Right to highlight letters that correspond with the program you are searching for to see results. You can also use the voice activation feature by holding the Microphone button and clearly saying the name of the program that you are searching for. *Note: Dictation mode must be activated in your Apple TV General Settings and the letter bar search must be displayed to use the microphone feature.*

The results will include Live and Future times for the programs that match your search. Use your Clickpad to select your program either from the Live TV or Recordings results. Follow the instructions in this guide for watching or recording any of these programs.

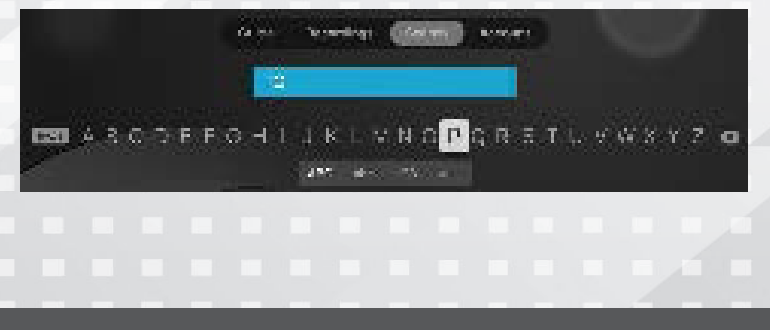

Use this guide in conjunction with your Apple TV

# **Frequently Watched Programs**

When watching a live program, if you would like to view one of your frequently watched channels without going back to the guide, swipe Down on the Clickpad to see a list of your favorite channels. Click or swipe Left or Right on your Clickpad to highlight the new channel that you would like to watch, and press the Play/Pause button or the center of the Clickpad to switch to this channel.

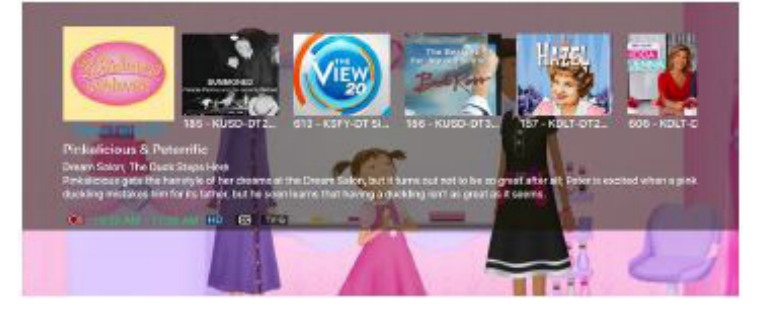

### **Notes:**

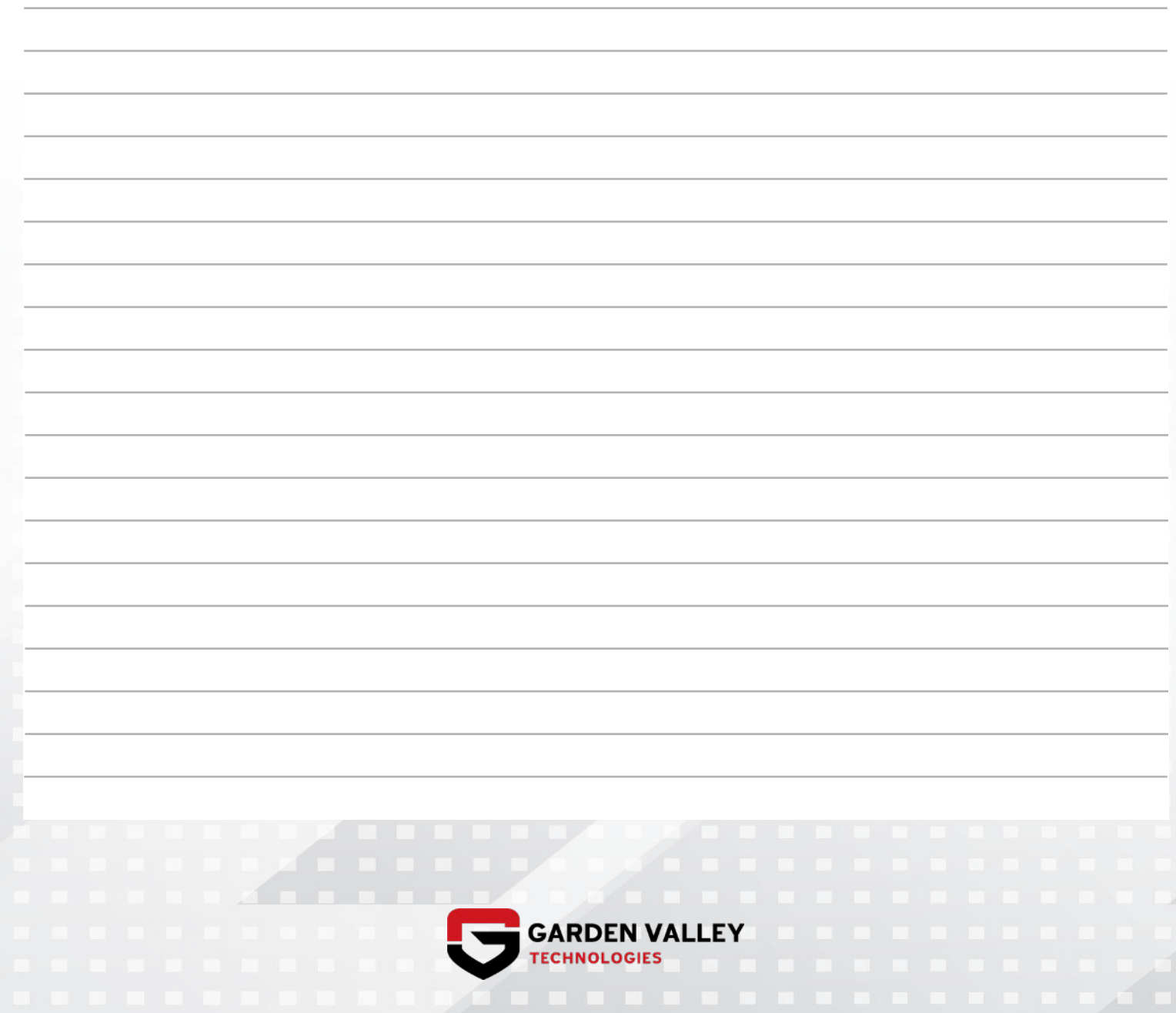